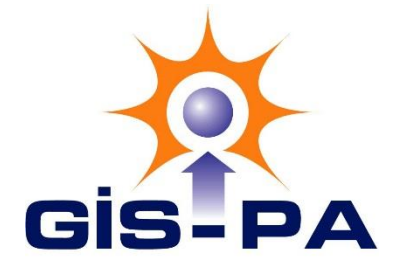

Hikvision Kayıt Cihazı Telefondan Görüntü Alma Ayarları

- 1- Kayıt Cihazımızın Ayarlarına Girin
- 2- Genel Kısmına Girin
- 3- Burada Ipv4 Adresini Alın

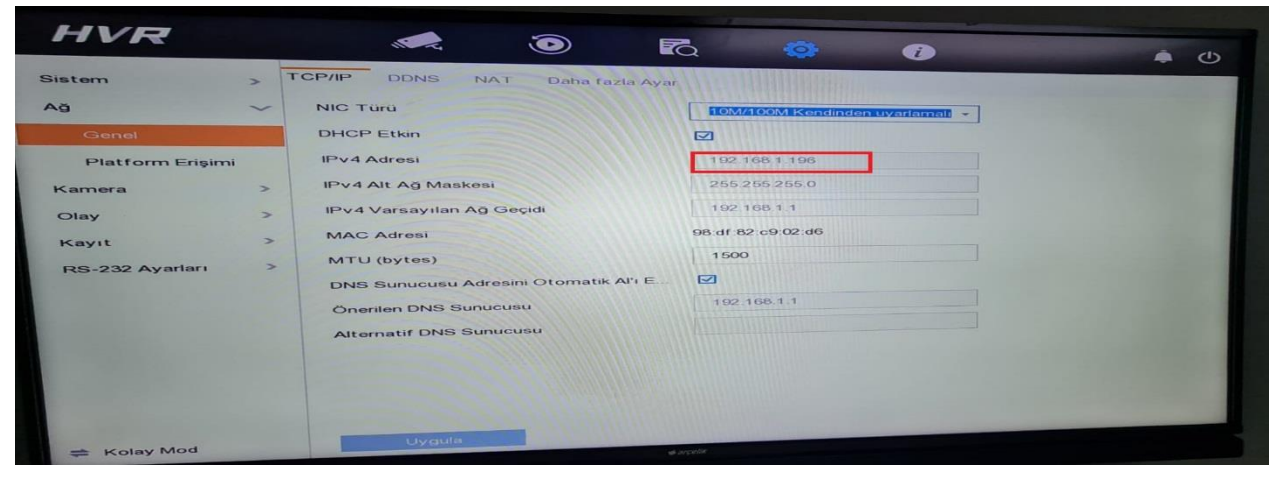

4- Daha Fazla kısmına gelin ve Sunucu Portu ve http Bağlantı Portunu Alın

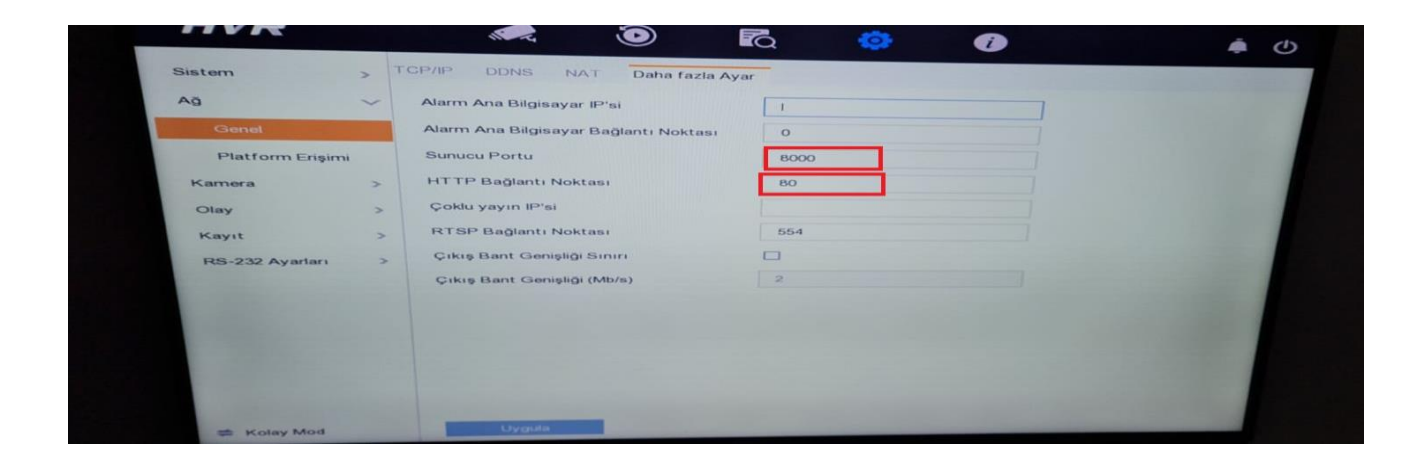

- 5- Modemin Arayüzüne Girin
- 6- Sanal Sunucudan Kayıt Cihazından Almış Olduğumuz Portları Girin ve Aktif edin

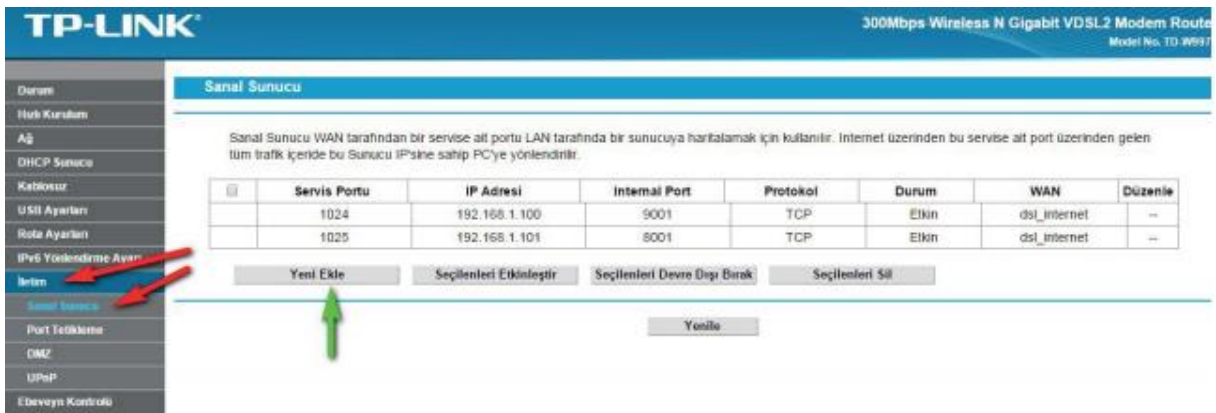

Sanal Sunucu WAN tarafından bir servise ait portu LAN tarafında bir sunucuya haritalamak için kullanılır. Internet üzerinden bu servise ait port üzerinden gelen tüm trafik içeride bu Sunucu IP'sine sahip PC'ye yönlendirilir.

Not: Sanal sunucu ayarı yapabilmek için en az bir arayüz elkin olmalıdır. Uzak Yönetim veya CWMP tarafından kullanılan port çalışmayacak.

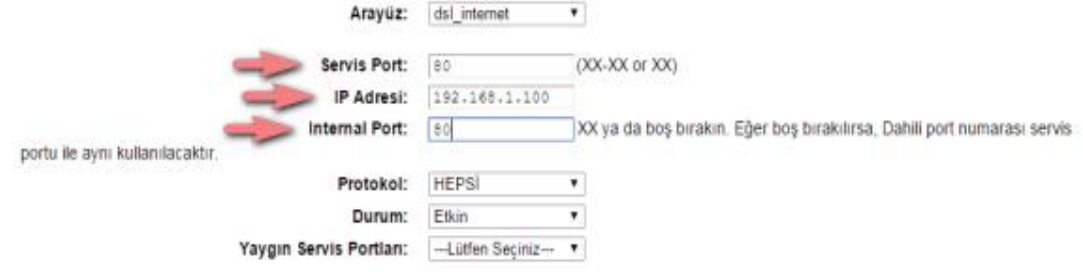

7- Telefonumuza İVMS Uygulamasını İndiriyoruz

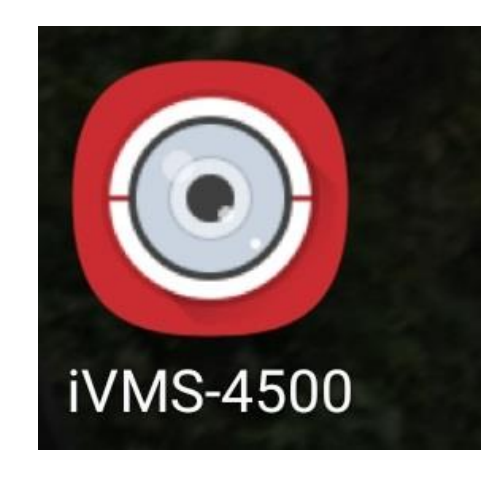

8- İvms Uygulamasına Giriş Yaptıktan Sonra Sol Üst Kısımdan Menüye Giriş Yapıyoruz Ve Cihazlarım Kısmına Gririyoruz

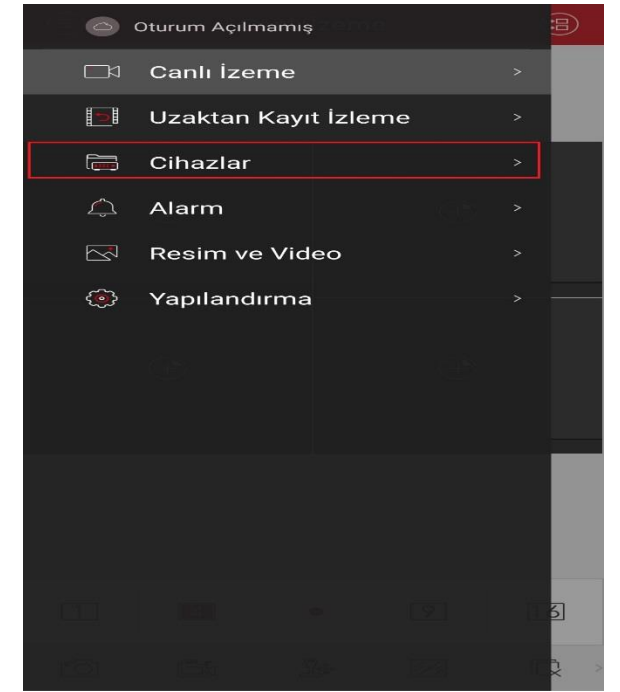

9- Sol Üstte Bulunan Ekle Kısmına Giriyoruz Ve Elle Ekleme Kısmına Tıklıyoruz

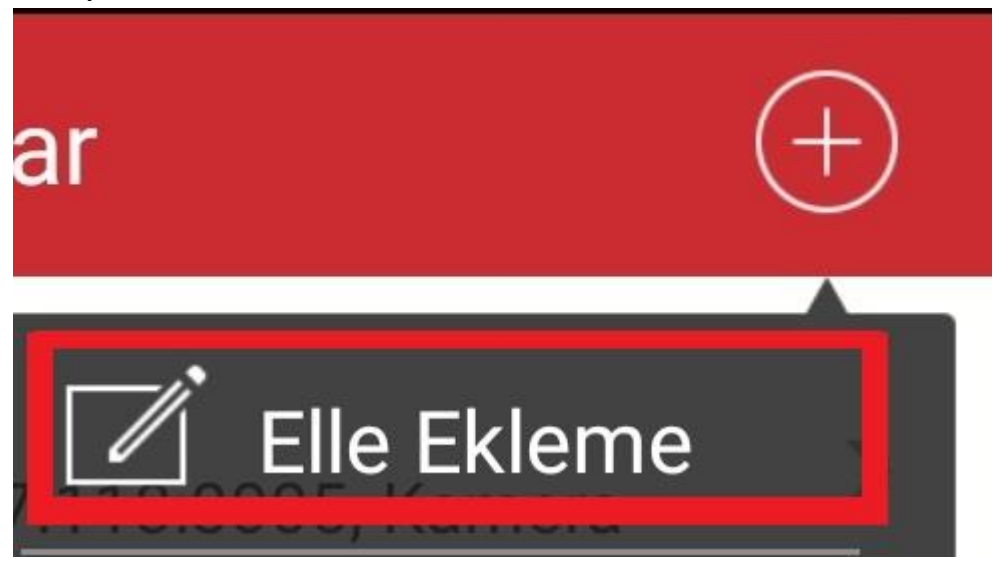

10- Buraya Aldığımız Bilgileri Giriyoruz Girdikten Sonra Kayıt Ediyoruz Ve Görüntülerimiz Gelecektir.